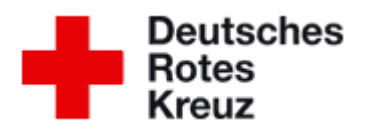

- **1. So gelangen Sie zum Firmenportal/ Referenzen**
- **2. Login**
- **3. Menüplattform**
- **4. Firmendaten ändern**
- **5. Mitarbeiter anzeigen/ NEUE Mitarbeiter anlegen**
- **6. Mitarbeiter anzeigen/ Mitarbeiter bearbeiten** (inaktiv, löschen, Teilnahmehistorie)
- **7. Mitarbeiter anzeigen/ Veranstaltungen**
- **8. Mitarbeiter anzeigen/ Mitarbeiter Status (aktiv, inaktiv)**
- **9. Öffentliche Veranstaltungen (öffentliche Kurse)**
- **10. Exklusive Veranstaltungen (eigenen Firmenkurs gebucht)**
	- **1. So gelangen Sie zum Firmenportal/ Referenzen** [www.drk-weserbergland.de](http://www.drk-weserbergland.de/) → Angebote → Erste Hilfe → Referenzen → unter dem Anfangsbuchstaben der Firma suchen z.B. DRK "D"

gehen Sie mit **einem Klick** auf den Firmennamen drauf.

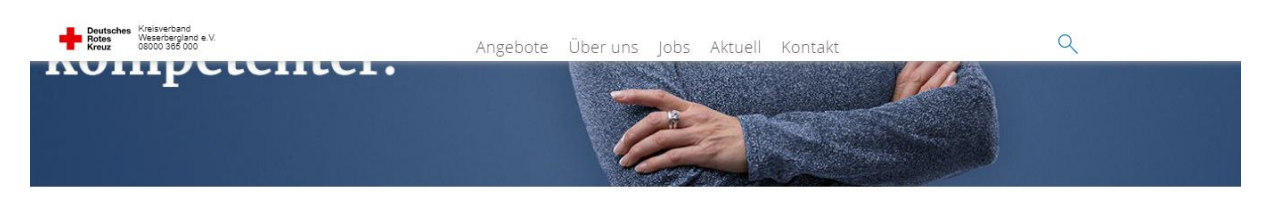

Angebote / Rettungs- und Fahrdienst / Erste Hilfe / Erste Hilfe / Referenzen

# Unsere Referenzen

An dieser Stelle finden Sie eine Übersicht unserer bisherigen Firmen- und Vereinsreferenzen aus dem Bereich Erste-Hilfe Aus- und Fortbildung.

Ihr Name fehlt? Dann rufen Sie uns noch heute an und vereinbaren einen Termin: 05151 78144-66.

Aufgeführte Firmen, Vereine oder Einrichtungen gelangen mit einem Klick auf den Namen zu dem jeweiligen Onlineportal Erste Hilfe.

Bei Fragen zum Onlineportal Erste-Hilfe kontaktieren Sie uns!

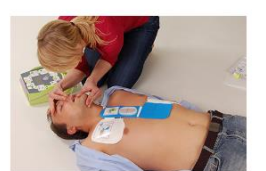

Kleiner Lebensretter Kleiner Lebensretter > Weiterlesen

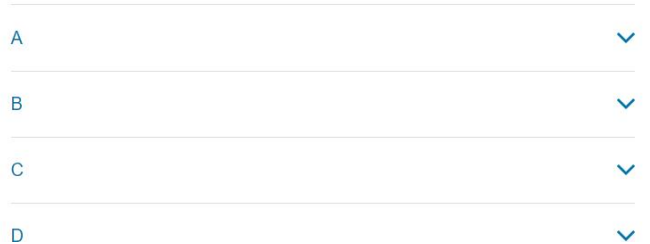

#### **Frste Hilfe**

Sprechzeiten: dienstags und donnerstags von 08.00 Uhr - 12.00 Uhr

#### Tel: 05151 78144-66 erste-hilfe@drk-weserbergland.de

Reichardstr 7 31789 Hameln

\*Anfragen oder Kursabmeldungen ausschließlich nur per Mail.

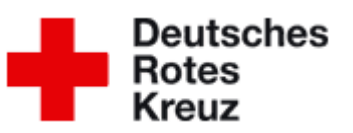

### **2. Gebe Sie das Passwort ein** und gehen auf **anmelden**

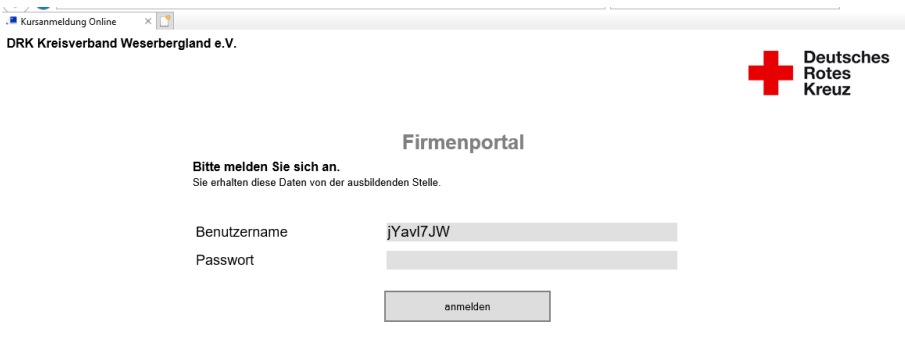

Sie wissen ihr Passwort nicht mehr? Dann schreiben Sie uns eine Mail an [erste-hilfe@drk-weserbergland.de](mailto:erste-hilfe@drk-weserbergland.de) oder schauen Sie in ihrer Seminarbestätigung nach, da ist das Passwort immer nochmal zu finden

### **So gehen Sie Schritt für Schritt vor:**

### **3. Menüplattform**

### **Ansicht**

**Firma XYZ** Maxmusterstr. 20, 30011 Muster

▶ Webseite der DGUV

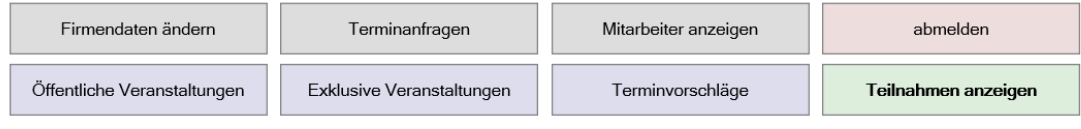

Diese Auswahl lieferte keine Ergebnisse.

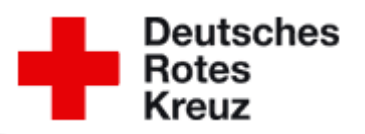

### **4. Firmendaten ändern**

Prüfen, korrigieren, ergänzen oder ändern Sie die entsprechenden Daten. Darüber können Sie auch das Passwort ändern, wenn Sie das wollen.

### Nicht vergessen immer **Daten speichern!**

#### **Firma XYZ**

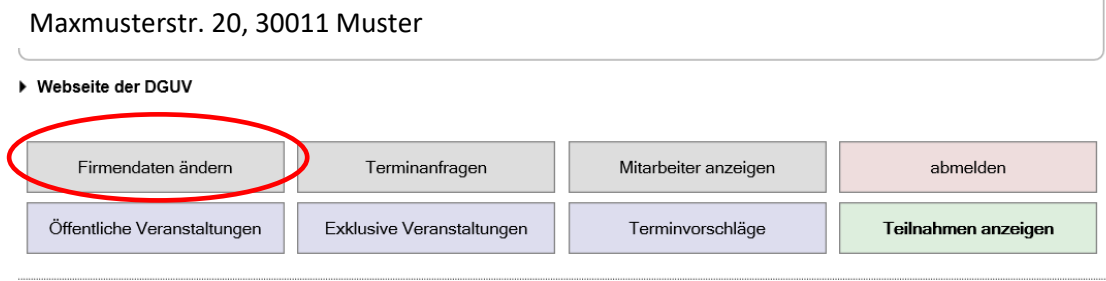

Diese Auswahl lieferte keine Ergebnisse.

#### **Firmendaten**

Änderungen werden an die ausbildende Stelle übermittelt (mit Ausnahme des Passworts). Auf bereits übermittelte Anmeldungen haben Änderungen dieser Daten keinen Einfluss.

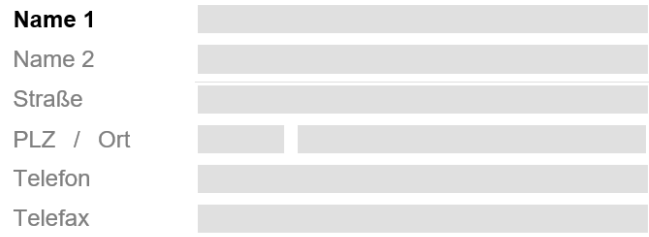

#### Ansprechperson

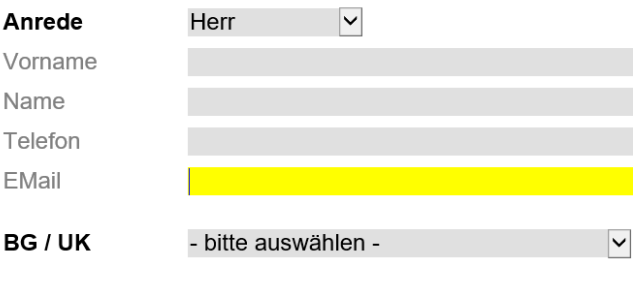

Unternehmensnummer vormals "BG-Nummer", 15-stellig

Passwort ändern...

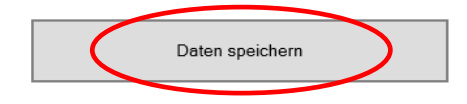

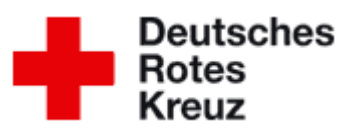

## **5. Mitarbeiter anzeigen/ NEUE Mitarbeiter anlegen**

Klicken Sie auf **NEUEN MITARBEITER ANLEGEN,** um eine neue Person hinzuzufügen, damit Sie die Person zu Verfügung haben um in die Kurse einzufügen.

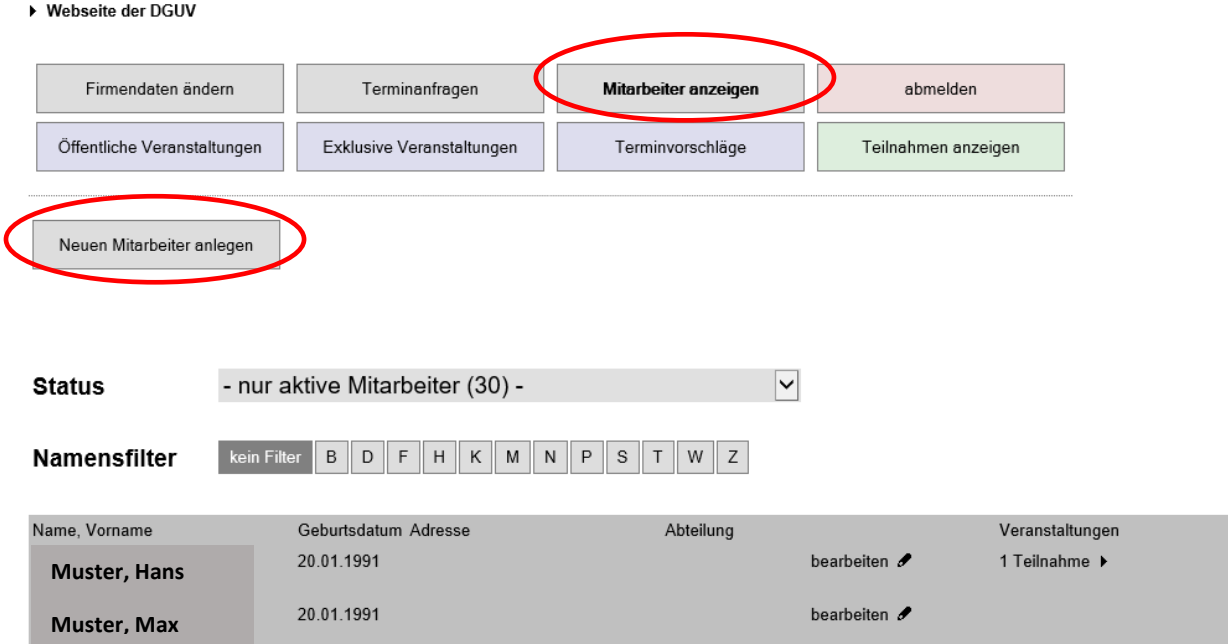

→ zurück zur Übersicht

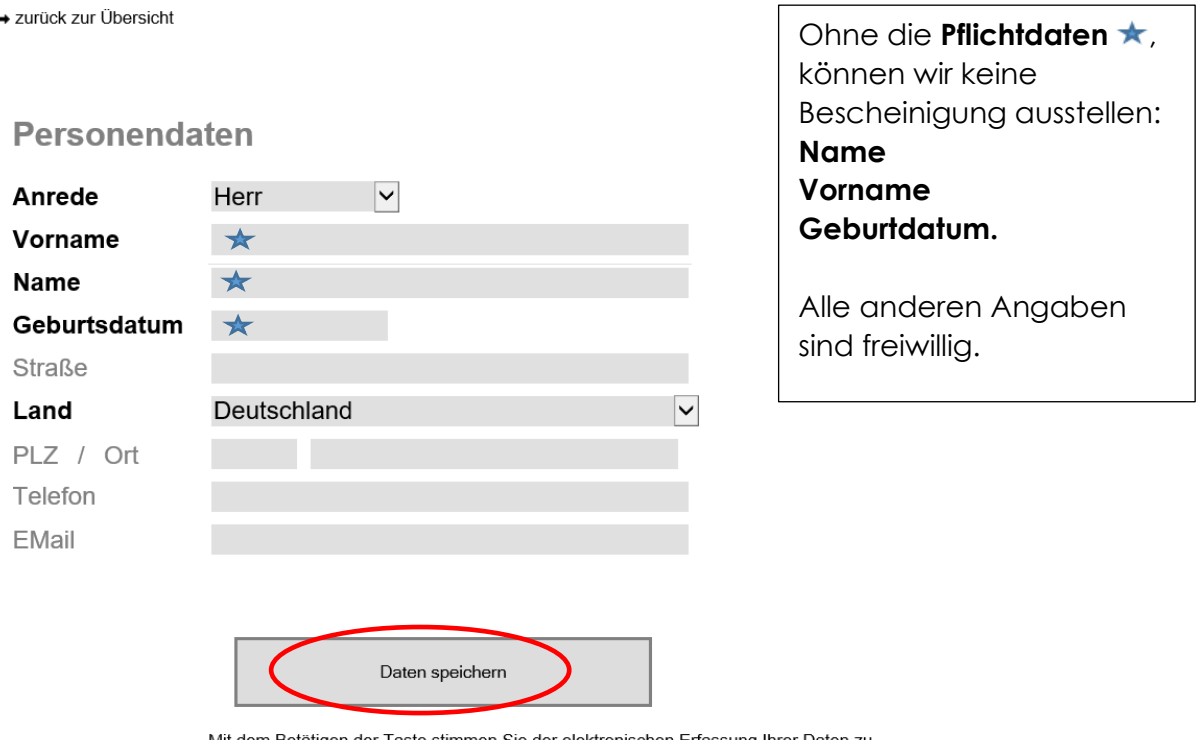

Mit dem Betätigen der Taste stimmen Sie der elektronischen Erfassung Ihrer Daten zu.<br>Alle Daten werden vertraulich behandelt und nicht an Dritte weitergegeben.

Anmerkungen zum Datenschutz

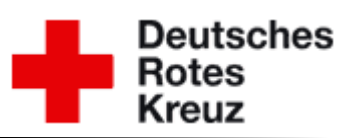

### **6. Mitarbeiter bearbeiten**

Löschen, Inaktiv setzen, Teilnahmehistorie einsehen

▶ Webseite der DGUV

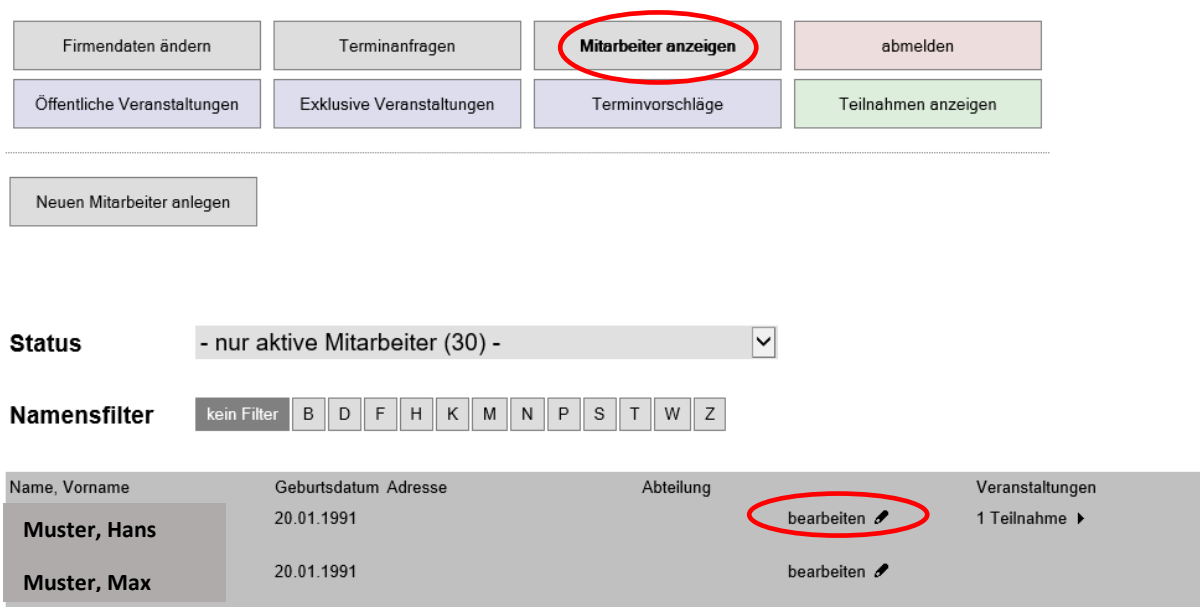

Sobald die Teilnehmer eingeben sind wie z. B. bei **Muster, Max** können Sie den Teilnehmer **bearbeiten:**

→ Person bezogene Daten können nicht mehr geändert werden: Name, Vorname, Geburtsdatum ( Bei Änderungen uns eine Mail senden)

- → Teilnahmehistorie einsehen (wann, wo, welcher Kurs dran teilgenommen)
- → Mitarbeiter auf Inaktiv setzen, wenn die Person nicht mehr in Ihrem Betrieb ist

→ Mitarbeiter löschen, dann wird die Person nur aus dem Firmenkonto gelöscht, aber bleibt in unserem System noch vorhanden

### **7. Mitarbeitende anzeigen / Veranstaltungen**

Bei einem Mitarbeiter auf den Pfeil klicken um zu sehen, wo der Mitarbeiter angemeldet ist oder dran teilgenommen hat.

### **8. Mitarbeiter anzeigen/ Status**

Der Status dient zur Filterung der Mitarbeiter. Sobald Sie einen Mitarbeiter über bearbeiten auf Inaktiv setzen, da welche den Betrieb verlassen haben etc. können Sie im Status die Mitarbeiter zwischen aktiv und inaktiv filtern, damit nicht alle auf einmal angezeigt werden, die z.B. nicht mehr im Betrieb sind.

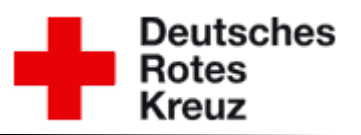

### **9. Öffentliche Veranstaltungen (öffentliche Kurse)**

Unter dem Button Öffentliche Veranstaltungen sehen Sie unsere öffentlichen Kurse wo Sie Ihre **Mitarbeiter in unterschiedlichen Kursen anmelden** können.

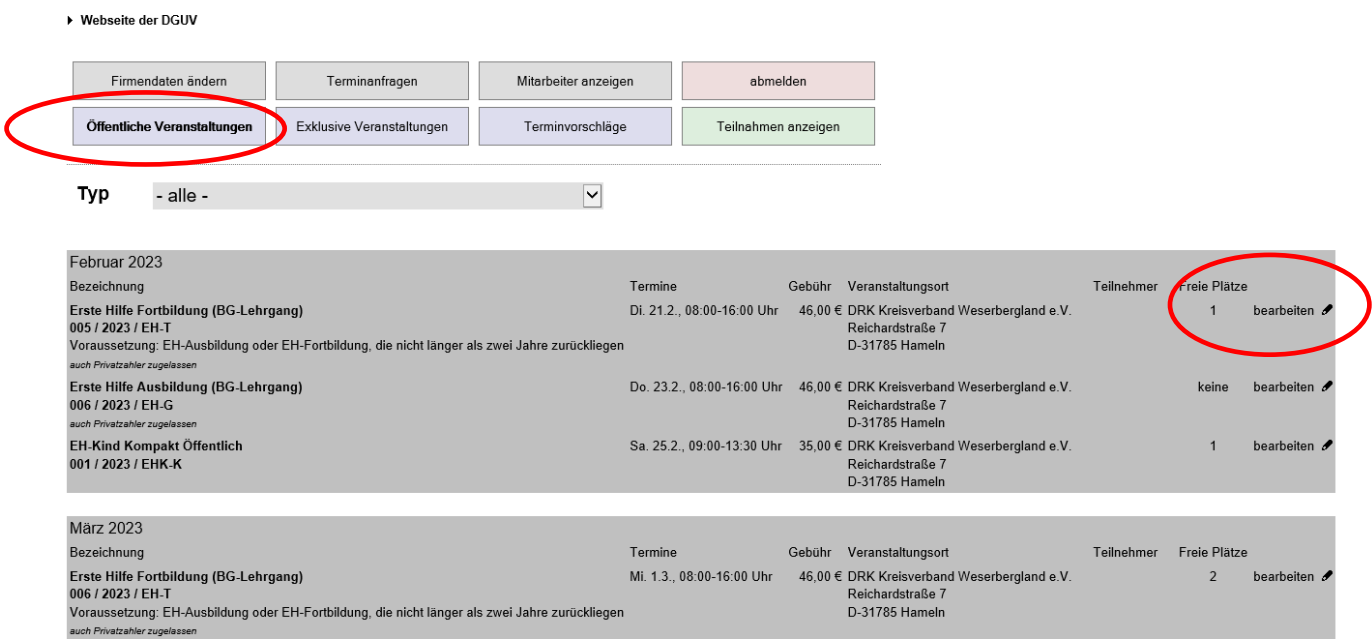

## **Ganz einfach:**

Suchen Sie sich ein Kurs aus, wo noch freie Plätze sind und gehen auf bearbeiten, somit können Sie dann:

→ ein Mitarbeiter /mehrere Mitarbeiter von Ihnen auswählen ( **Zur Not wie melde ich Teilnehmer an, schauen Sie bei Punkt 10)** 

- → Kostenträger auswählen:
	- **Firma** (Firmenrechnung) oder
	- **BG** (BG Abrechnungsformular zum Kurs mitbringen, ansonsten wird eine Firmenrechnung gestellt)
	- \* \* BG Name und Mitgliedsnummer (15 Ziffern) eintragen

Ganz wichtig → Gehen Sie auf **Änderungen speichern**, damit der Teilnehmer in dem Kurs hinzugefügt wird. (Achtung freie Teilnehmerkapazität beachten)

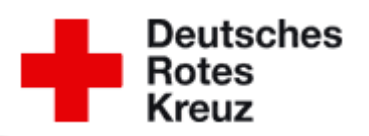

### **10. Exklusive Veranstaltungen (internen Firmenkurs gebucht)**

Da drunter finden Sie ihren exklusiv gebuchten Kurs für die Firma. Der Kurs ist dann nur für Sie sichtbar. Die Teilnehmer sollen spätestens 3 Wochen vor Kursbeginn eingepflegt sein.

Sobald Sie mit uns einen Termin abgesprochen haben, wir den Kurs für Sie gebucht haben und Sie die Seminarbestätigung erhalten haben, können Sie die Teilnehmer in den Kurs unter bearbeiten auswählen und zum Kurs hinzufügen.

### **Ganz einfach:**

Wählen Sie ihren exklusiv gebuchten Kurs aus und gehen auf bearbeiten, somit können Sie dann die Mitarbeiter in den Kurs anmelden oder ggf. auch abmelden:

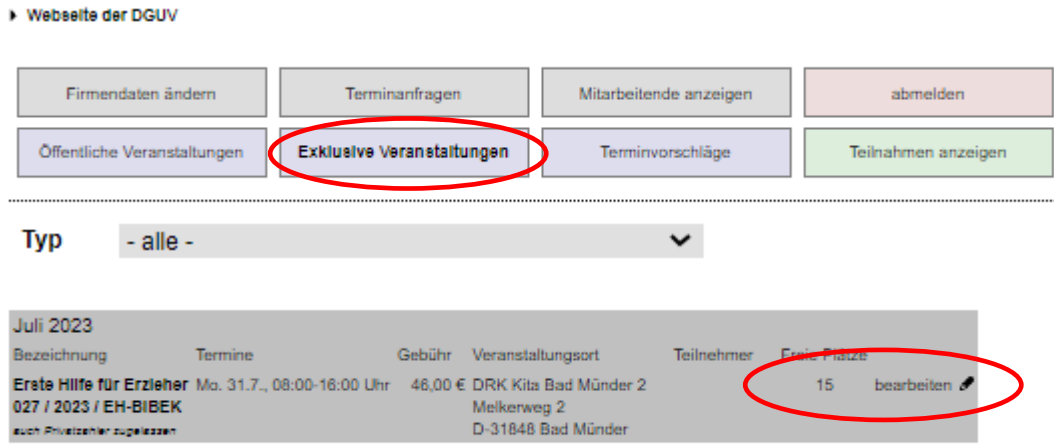

**\_\_\_\_Ab hier Schritt für Schritt zur Teilnehmer Anmeldung/Abmeldung \_\_\_\_\_\_**

**Verfügbare Personen bedeutet,** dass die Teilnehmer noch in keinem Kurs angemeldet sind.

**Aktuell eingetragene Personen bedeutet,** dass die Teilnehmer in dem Kurs angemeldet sind.

Teilnehmer anmelden: Wählen Sie die Teilnehmer bei "Verfügbare Person" aus, setzen einen harken, wählen die BG aus, schreiben die Mitgliedsnummer rein (15 Ziffern) und gehen am Ende der Seite auf Änderungen speichern, dann werden die Teilnehmer in dem Kurs **angemeldet.**

Teilnehmer Abmeldung Wählen Sie die Teilnehmer bei "Aktuell eingetragene Person" aus, setzen einen harken und gehen am Ende der Seite auf Änderungen speichern, dann werden die Teilnehmer in dem Kurs **abgemeldet. (Natürlich geht das nur wenn Sie vorher Teilnehmer angemeldet haben).**

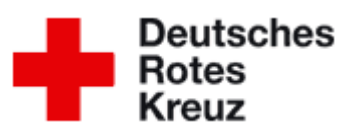

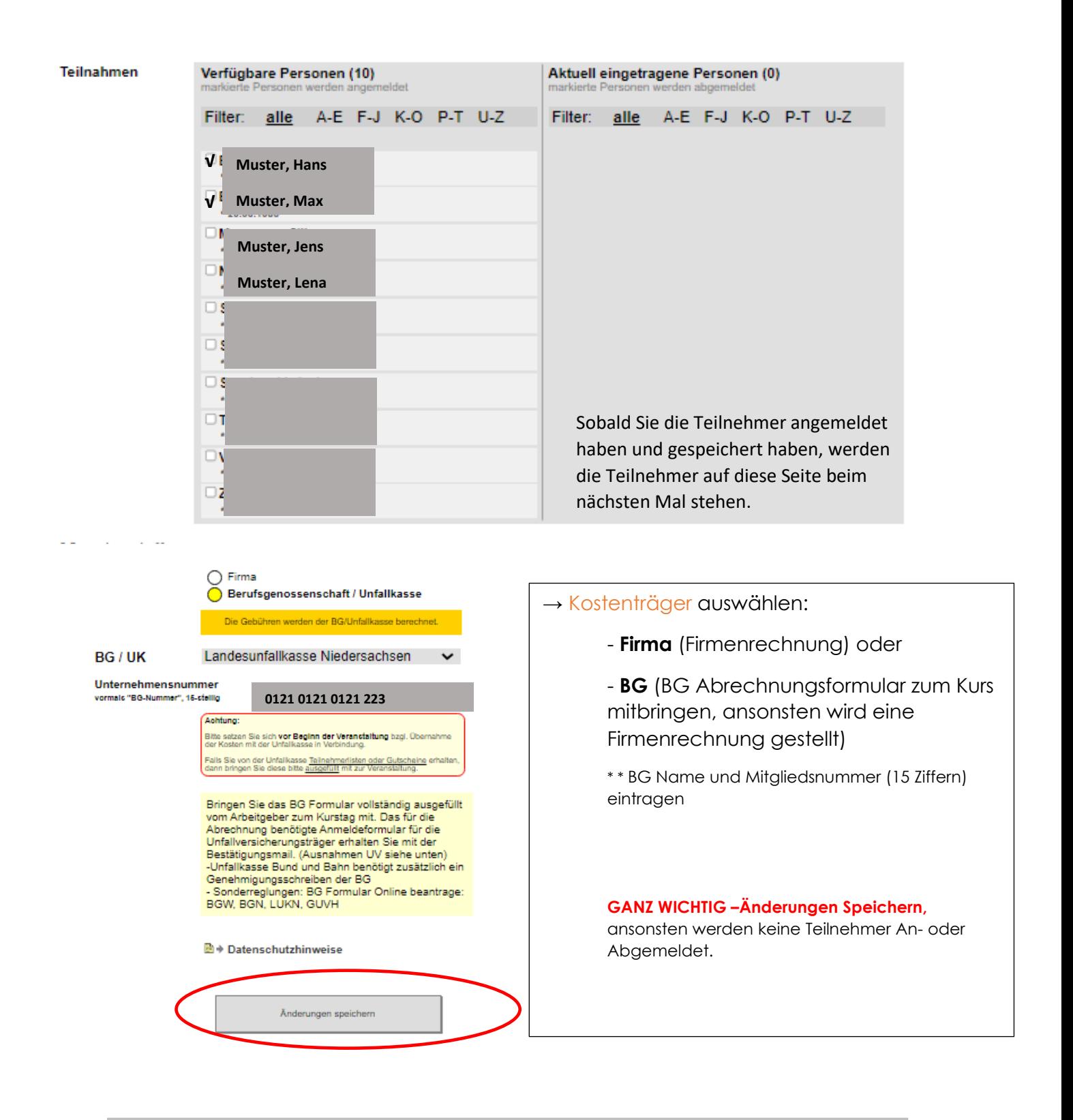

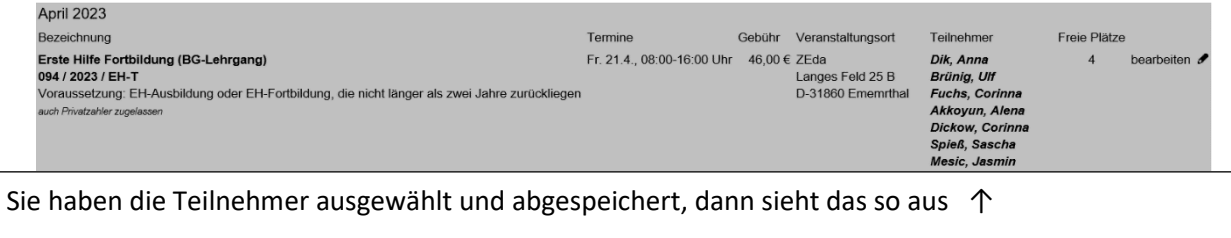

Jetzt sind die Teilnehmer erfolgreich angemeldet!

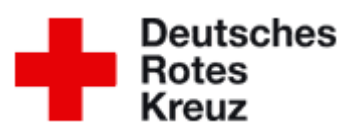

**Sie wollen einen Exklusiven Firmenkurs nur für Ihre Mitarbeiter buchen**, dann schreiben Sie uns eine Mail an [erste-hilfe@drk-weserbergland.de.](mailto:erste-hilfe@drk-weserbergland.de) Teilen Sie uns in der Mail mit:

- **2-3 Wunschtermine**
- **Kursart** (Grundausbildung, Fortbildung, Bibek PT, Eh für Senioren, Kinder helfen Kinder, EH am Kind)
- **Kursort**: 50-60qm² freie Arbeitsfläche bei Ihnen vor Ort. Alternativ bieten wir DRK Räumlichkeiten an den Standorten Hameln, Bad Pyrmont, Holzminden an.

## **Für Fragen stehen wir Ihnen jederzeit zu Verfügung.**

Sprechzeiten: dienstags und donnerstags von 8:00 Uhr -12:00 Uhr

oder schreibe Sie uns gerne eine Mail an [erste-hilfe@drk-weserbergland.de](mailto:erste-hilfe@drk-weserbergland.de)